# Weebly – Creating a web site

Pamela.stephens890@gmail.com My email

http://pamstephens890.weebly.com/ My Web page

- 1. Go to <a href="http://weebly.com/">http://weebly.com/</a>
- 2. Follow instruction to create site. Write your username, password, email address and website URL down and keep it. Maybe in your cell phone or a notebook.
- 3. When selecting your name, it will appear as the website title but it is editable. A box will pop up for the URL.

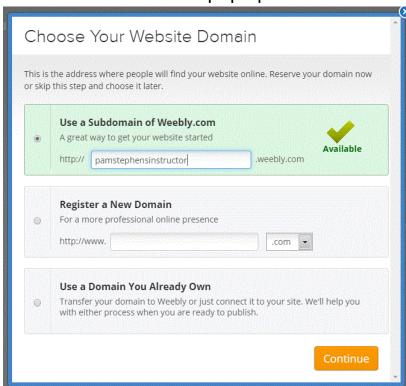

Select the top

option – it's free. Select a name that is easy to remember. If it says already taken, try adding a number you can remember. For example: **pamela** was used so I chose **pamelastephens890**.

- 4. The Themes will then come up.
- 5. PAGES tab think of at least three pages you might want to use on your web page. Each theme comes with some pages already: Home, My Work, About, and Contact. It will depend on the theme.

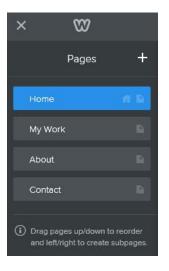

a. Add pages, select standard page, header type, visibility, SEO

Settings.

- SETTINGS tab GENERAL
  - a. Site Address
  - b. Site Title
  - c. Site Category
  - d. SSL
  - e. Favicon
  - f. Site Password
  - g. Navigation
  - h. Facebook Sharing
  - i. Archive

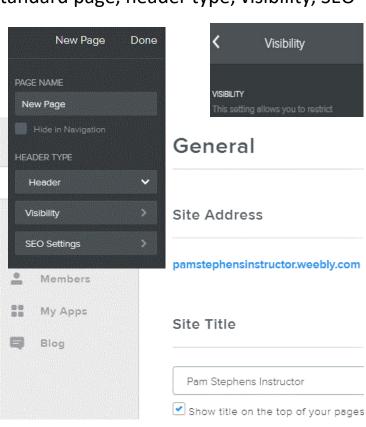

- j. SimpleChat
- k. Site Formatting
- I. Cookie Notification
- m. Un-publish
- 7. SEO (Search Engine Optimization.)
  - a. Site Description
  - b. Meta Keywords
  - c. Footer Code
  - d. Header Code
  - e. Hide site from search engines
  - f. 301 Redirects
- 8. Editors
- 9. Members
- 10. My Apps
- 11. Blog

| SEO                                |
|------------------------------------|
| Site Description                   |
|                                    |
| Appears in search engine results   |
| Meta Keywords                      |
|                                    |
| Separate each keyword with a comma |
| Footer Code                        |
|                                    |
|                                    |
|                                    |
|                                    |

ex. Google Analytics tracking code

# 12. BUILD tab (at the top)

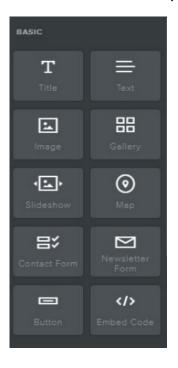

### **BASIC**

## 13. STRUCTURE

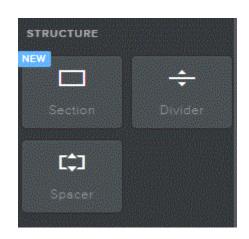

#### a. MEDIA

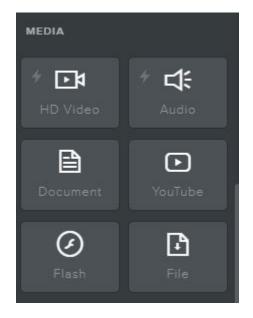

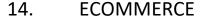

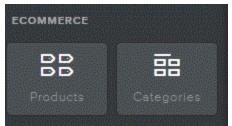

#### a. MORE

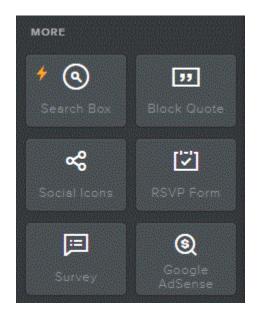

- 15. Now you are ready to start adding text and images to your pages. Select the element you want to add from the left menu.
- 16. Drag that element to your page and drop it where you want it to be located.
- 17. Start with About since everyone has that one. Choose **TEXT**.

  Once you drop it in
  and a text tool bar will

  Click here to edit.

  appear.

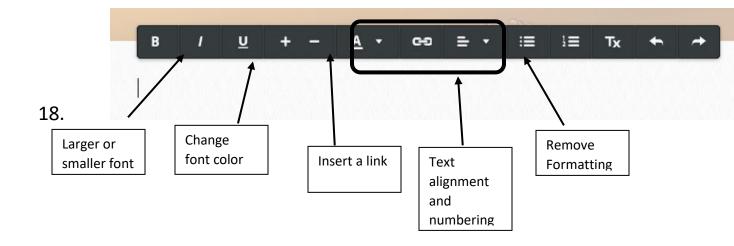

19. After you have typed what you want, insert a picture. To choose a picture you will look in the basic section and choose **IMAGE**. When you drop it where you want it to go, you will see this: Click on UPLOAD IMAGE.

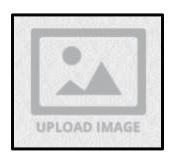

20. You will then need to choose where to find your image.

# 21. Start building your web page!!

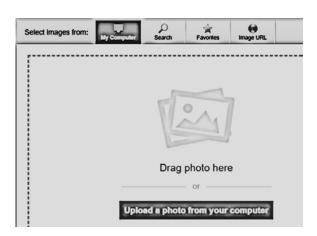